# Progressive Web Apps em GeneXus

Como criar progressive web Applications em GeneXus

**GeneXus** 

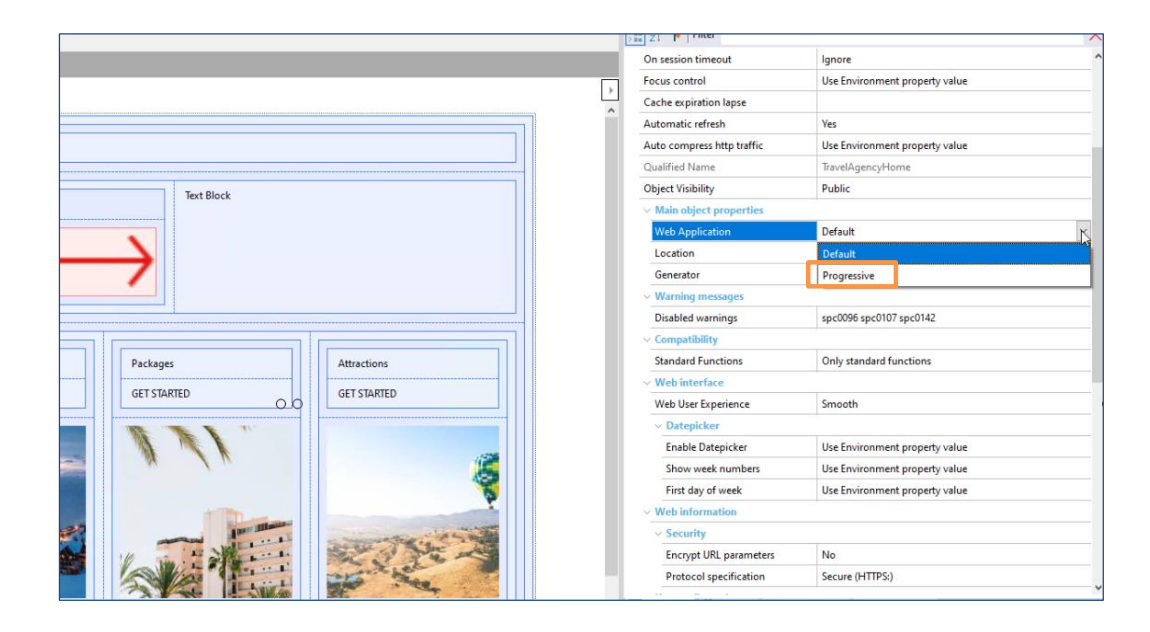

Veremos neste vídeo como é simples criar uma aplicação web progressiva em GeneXus.

Utilizaremos para este exemplo a aplicação de Travel Agency na qual já trabalhamos. Selecionamos o web panel TravelAgencyHome. Este web panel é um objeto main, pois possui a propriedade Main program configurada em true, ou seja, pode ser executado de forma independente, sem necessidade de acessá-lo a partir do Developer Menu. É este tipo de web panel que poderá ser configurado como aplicação web progressiva. (No momento, somente poderá ser configurado como PWA um objeto main por KB)

Vemos que nas propriedades deste painel, temos uma seleção chamada Main object properties, e dentro dela a propriedade Web Application. Por padrão, aparece com o valor "Default", isto significa que será gerada uma aplicação web padrão. Se alterarmos o valor para "Progressive", estaremos indicando que queremos que seja gerada uma aplicação web progressiva. Ao alterar este valor, aparecerá uma nova seleção de nome Web Application, a partir da qual podemos configurar as propriedades necessárias para a criação de uma aplicação web progressiva. Vamos revisar estas propriedades uma por uma.

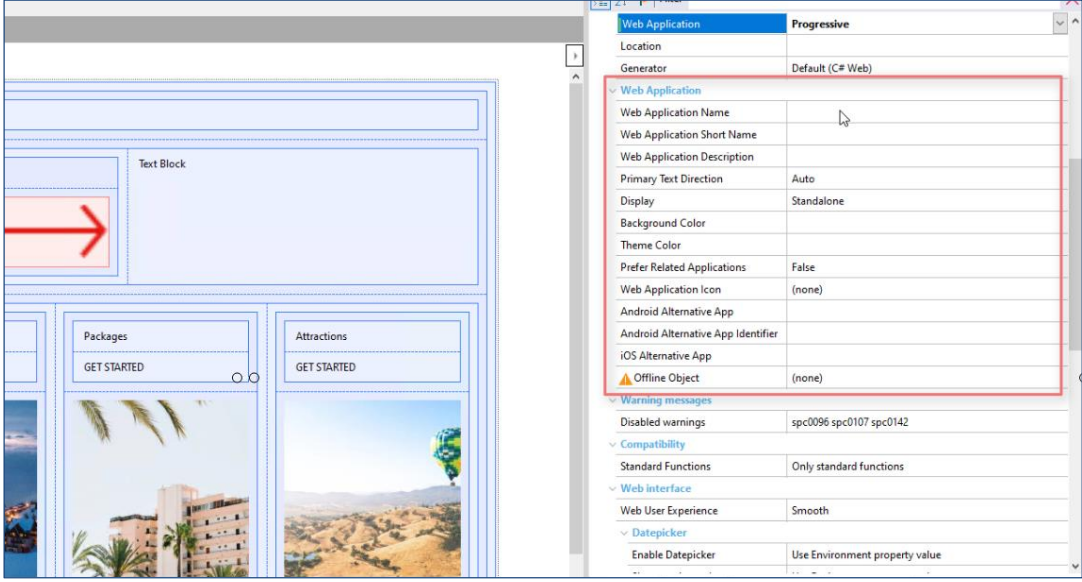

**Web Application Name**. Esta propriedade conterá o nome que atribuímos à aplicação, será o nome que veremos na lista de aplicações ou no rótulo do ícone de acesso.

**Web Application Short Name**. É o nome abreviado que será atribuído à aplicação. Este nome é o que será mostrado quando não houver espaço suficiente para mostrar o nome completo, ou seja, aquele que atribuímos na propriedade anterior (Web Application Name).

**Web Application Description.** Aqui poderemos inserir uma breve descrição geral de nossa aplicação web.

**Primary Text Direction.** Determina a direção do texto para as propriedades Name, Short Name e Description. As opções que temos são as seguintes: -Auto: este é o valor predeterminado. O navegador utilizará o algoritmo bidirecional Unicode para determinar a direção do texto. Por exemplo, no idioma inglês ou espanhol, será da esquerda para a direita, em árabe ou hebraico da direita para a esquerda. -Da esquerda para a direita: Mostrará o texto da esquerda para a direita. -Da direita para a esquerda: Mostrará o texto da direita para a esquerda.

**Display** Nesta propriedade, definiremos o modo de visualização que queremos para nossa aplicação. As opções que temos são: Standalone: Neste modo a aplicação será executada em sua própria janela, independente do navegador, simulando a experiência de uma aplicação nativa, ocultando elementos da interface de usuário. FullScreen: Será visualizada sem nenhuma interface de usuário e ocupará toda a área disponível. Estas duas opções são as mais utilizadas para este tipo de aplicações. Depois temos: Minimal: Esta opção terá elementos mínimos de interface de usuário. Este modo só será compatível no Chrome com dispositivos móveis. Browser: A visualização da janela de navegação será a de um navegador padrão. Devemos considerar que se escolhemos esta opção, não nos permitirá instalar a aplicação no dispositivo. Por estes motivos, esta opção não é recomendada, a menos que haja uma razão específica para seu uso.

**Background Color** Aqui poderemos atribuir a cor de fundo da aplicação quando está iniciando. É importante atribuir uma cor relacionada ao site, pois isto ajuda a criar uma transição suave entre o início do aplicação web e a carrega do conteúdo.

**Theme Color** A cor que selecionamos ou inserimos nesta propriedade, será a dos elementos da interface de usuário da aplicação, sua barra de ferramentas, como por exemplo a barra de endereços.

**Prefer Related Applications** Se configuramos esta propriedade como true, estaremos indicando que é sugerido o download da aplicação nativa sobre a aplicação web que estamos executando. Quando acessamos o site, aparecerá uma caixa de diálogo na parte inferior da tela, sugerindo a instalação da aplicação nativa que indiquemos, já veremos onde inserir este caminho.

**Web Application Icon** Nesta propriedade deveremos selecionar o ícone de acesso que será exibido na tela inicial do dispositivo.

**Android Alternative App.** No caso de ter configurado a propriedade "Prefer Related Applications = true". Aqui deveremos indicar a URL para baixar a aplicação nativa Android. Poderá ser uma URL do Google Play ou uma personalizada de onde a aplicação está hospedada. Supondo que já temos a aplicação nativa publicada na Play Store, para descobrir a URL, simplesmente entramos a aplicação e copiamos a URL dali.

**Android Alternative App Identifier.** Nesta propriedade poderemos indicar o ID da aplicação nativa Android para download. Se observamos a URL da propriedade anterior, vemos que ao final dela aparece um ID, este é o valor que deveríamos inserir aqui.

**iOS Alternative App.** Se configuramos a propriedade "Prefer Related Applications = true", aqui poderemos inserir a URL de download da aplicação IOS. Para este exemplo, deixamos a propriedade Prefer Related Applications em false, portanto, deixaremos esses três últimos campos vazios.

**Offline Object.** Por último, aqui devemos escolher um objeto web, que será exibido no caso de executar a aplicação sem conexão com a Internet. Pode ser um web panel que já criamos ou gerar um especificamente. Neste caso, selecionamos o panel "About".

### Progressive Web App em Gx

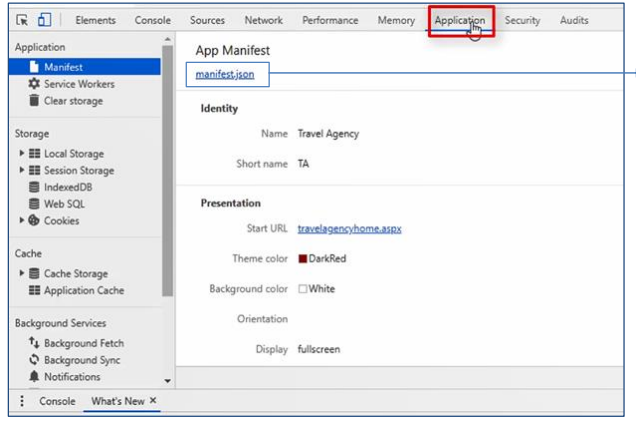

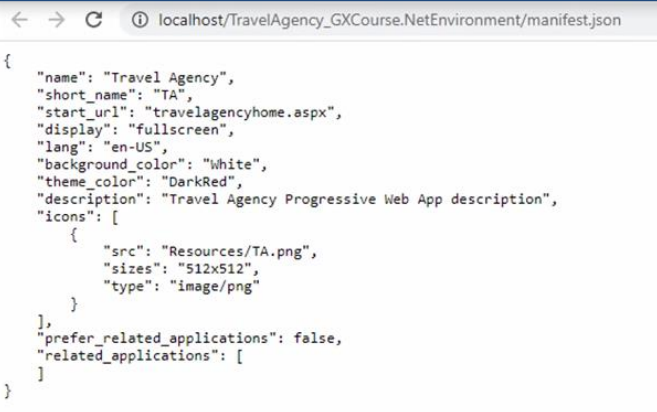

Com estas etapas simples, já configuramos nossa aplicação para transformá-la em uma aplicação web progressiva.

Vamos testar executar a aplicação com estas mudanças. Para isto, os salvamos e executamos diretamente o web panel clicando com o botão direito do mouse no objeto TravelAgencyHome e selecionando a opção "Run With This Only". Neste caso, como navegador estamos utilizando o Chrome.

A partir de todas estas propriedades que acabamos de configurar, GeneXus cria automaticamente um arquivo chamado Manifest.Json. Este manifesto é um dos elementos mais importantes da aplicação. É um arquivo no formato JSON, que contém as propriedades utilizadas para descrever e gerar a aplicação web progressiva.

Podemos visualizar este arquivo. Para isto, acessamos a Chrome Developer Tool (Ctrl+shift+i) e, a seguir, selecionamos a guia Application. Se selecionamos este manifesto, vemos que no formato Json aparecem as propriedades que acabamos de configurar no GeneXus. Nome, nome abreviado, cor de fundo, cor do tema, etc. Isto pode nos ajudar a verificar se tudo foi configurado corretamente.

## Install PWA

#### Opção 1 Opção 2

## **B b** m **B B** 图立  $\hat{\mathcal{N}}$  $\times$ Install app? **Travel Agency** × localhost Cancel Install

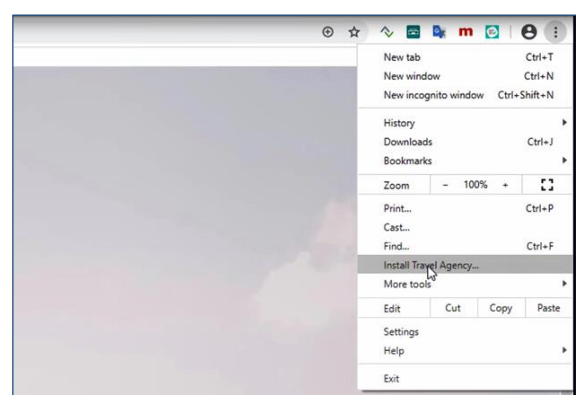

Voltando ao site, vemos que aparece a opção de instalar a aplicação na barra de navegação.

A outra opção para instalar a aplicação que temos é a partir do menu do navegador e depois instalar.

Uma vez instalada, gera um ícone de acesso na tela do dispositivo, que, como podemos ver, terá o nome que lhe atribuímos na propriedade "Web Application Name" e o ícone será o que inserimos na propriedade "Web Application Icon".

A aplicação é aberta automaticamente em uma janela separada do navegador e já pode começar a utilizá-la.

## Uninstall PWA

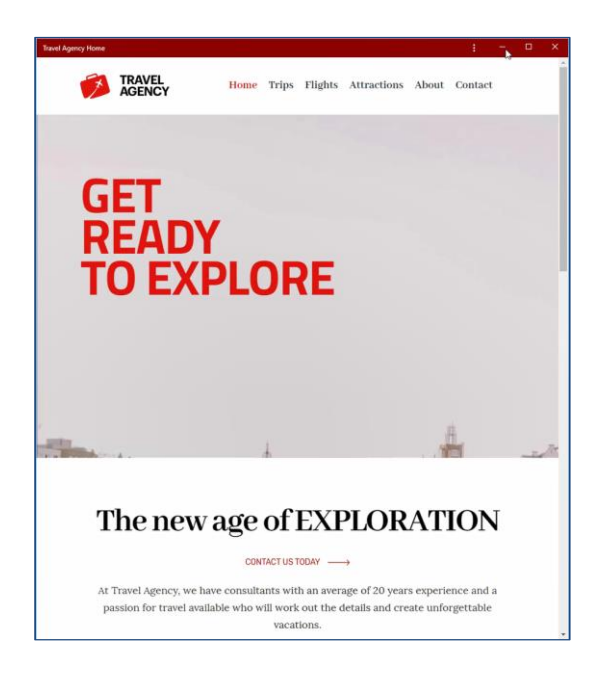

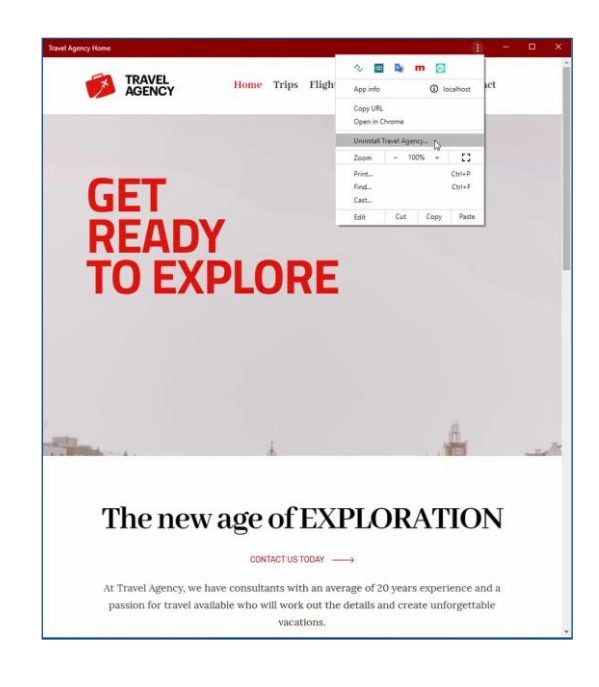

Observemos que esta nova janela tem um design muito mais limpo, simples, sem barra de navegação, menus ou ícones. Simulando a experiência de uma aplicação nativa.

Aqui podemos apreciar claramente o impacto da cor do tema que atribuímos na propriedade "Theme Color". É importante que esta cor esteja relacionada com o design do site, para que haja uma harmonia geral. Talvez neste caso uma melhor opção tivesse sido utilizar a cor branca, mas isso ficará a critério de cada um.

Dentro desta mesma janela teremos a opção de desinstalar a aplicação.

## Install on smartphone

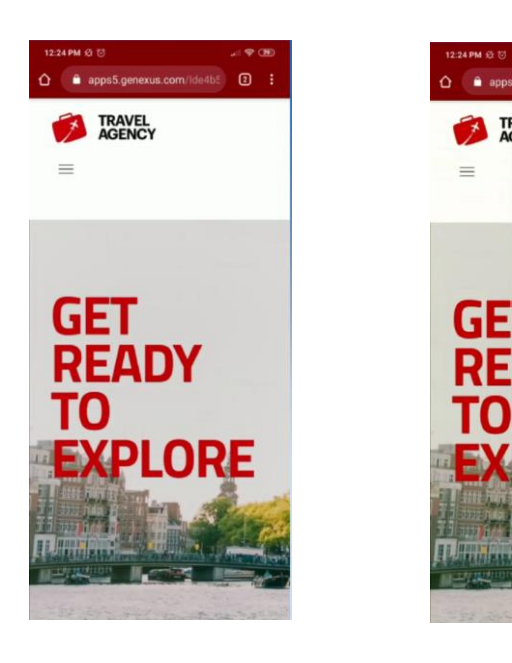

Testemos agora a execução a partir de um dispositivo móvel, este exemplo faremos em um dispositivo Android com navegador Chrome.

 $\boldsymbol{\hat{\pi}}$  $\pmb{\pm}$  $_{\odot}$  $\mathbf{C}$ 

Bookmarks Recent tabs History Downloads

Translate...

Desktop site

Settings Help & feedback  $\odot$  101 MB saved ince Apr 12

Share... Find in page Add to Home screen

ognito tab

Q

 $\overline{\square}$ 

 $\rightarrow$ 

Acessamos a URL onde publicamos o site e depois, a partir do menu de opções, selecionamos adicionar à tela inicial. A partir desse momento, começará a ser instalada a aplicação em nosso dispositivo.

## Running on smartphone

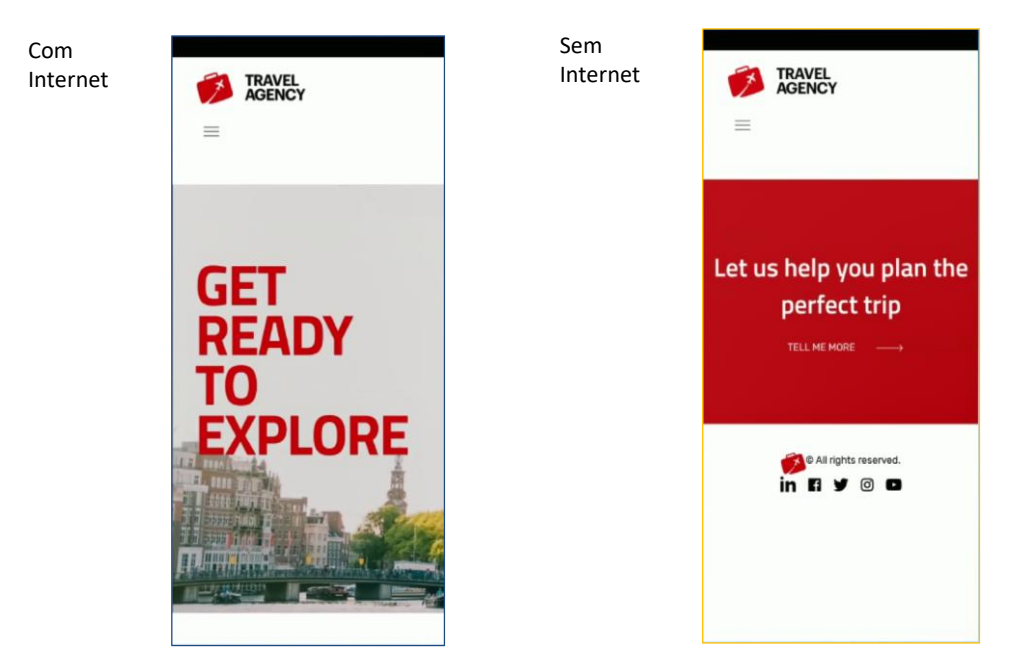

Uma vez finalizada a instalação, podemos abrir a aplicação e começar a utilizar suas funções. Vemos já na tela de carga da aplicação que aparecem várias das configurações que realizamos a partir de GeneXus. A cor de fundo, a cor do tema, a imagem do ícone inserido e o nome.

Uma vez que entramos, já poderemos navegar e utilizar suas funções da mesma forma que qualquer outra aplicação. Na tela principal vemos que foi gerado um ícone de atalho, com o nome e a imagem que configuramos, e a partir do qual acessaremos a aplicação.

Vamos agora testar uma das características importantes das aplicações web progressivas, ser capaz de acessar conteúdo sem ter uma conexão à rede. Para isto, retiramos a conexão com a Internet do dispositivo deixando-o em modo avião. Ao entrar na aplicação, vemos que não inicia na tela home, o que nos mostra é o objeto que selecionamos na propriedade objeto offline a partir de GeneXus. Neste caso, o web panel "about".

Para eliminar este tipo de aplicações, o faremos da mesma forma que qualquer aplicação nativa. Por exemplo, podemos fazer isso diretamente a partir da tela inicial.

Até aqui vimos como é fácil criar uma aplicação web progressiva com GeneXus, simplesmente configurando algumas propriedades a partir de um web panel do tipo main. Para expandir os conhecimentos sobre este tema, convido a visitar nossa wiki.

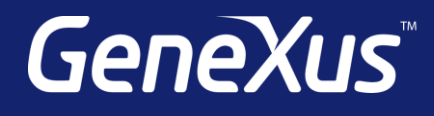

training.genexus.com wiki.genexus.com training.genexus.com/certifications